# **Handleiding REIN**

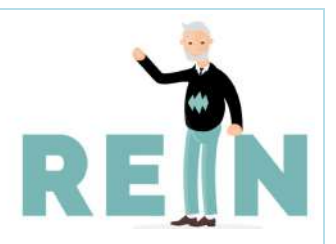

# **Talentanalyse en zelfstart feedback**

De talentanalyse en zelfstart feedback vind je op het prikbord in de woonkamer van REIN of via het snelmenu aan de linkerkant.

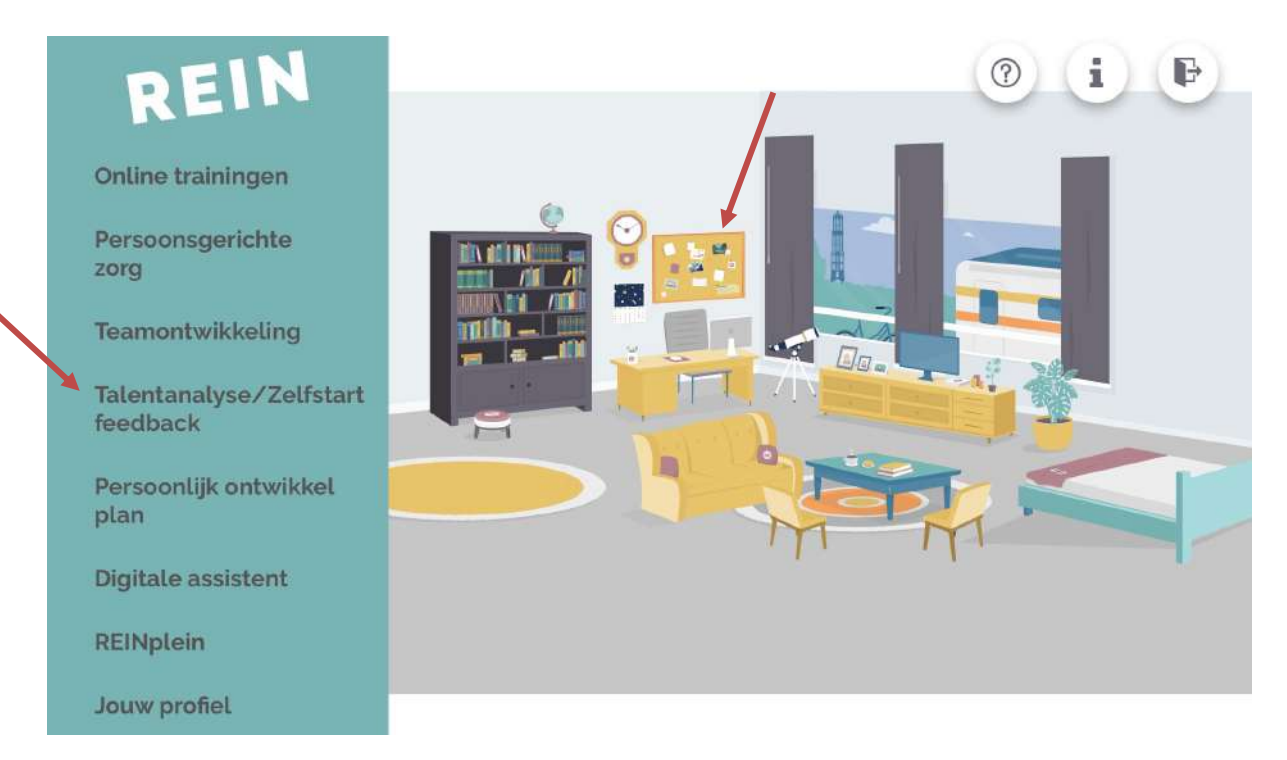

### Daarna kies je voor ' ik en mijn talent'

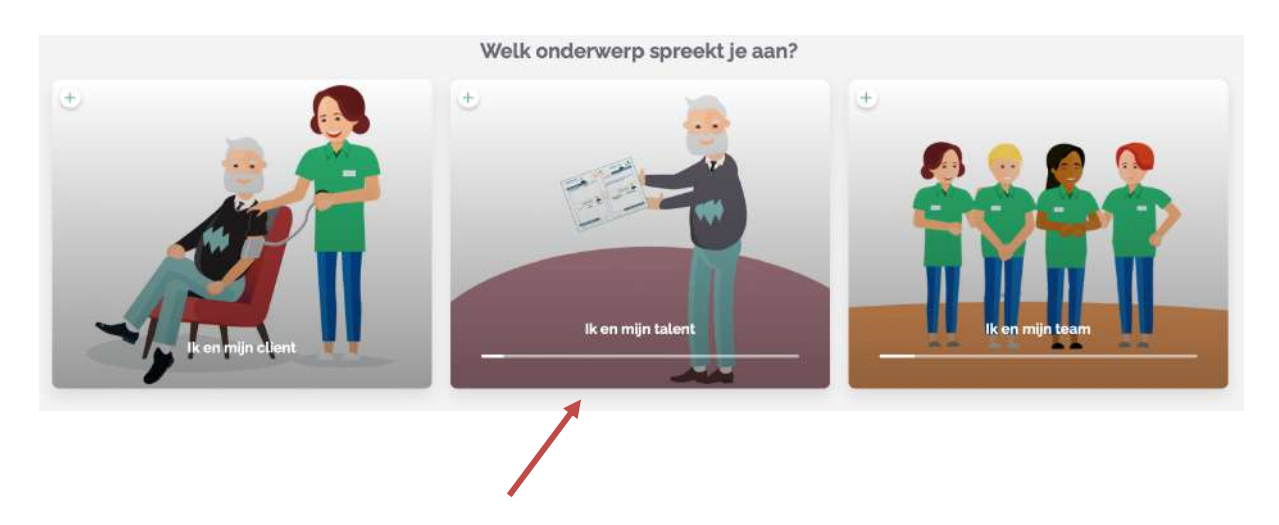

# **TALENTENANALYSE**

#### Klik op **talentenanalyse & Zelfstart feedback**

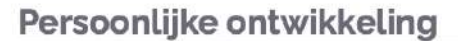

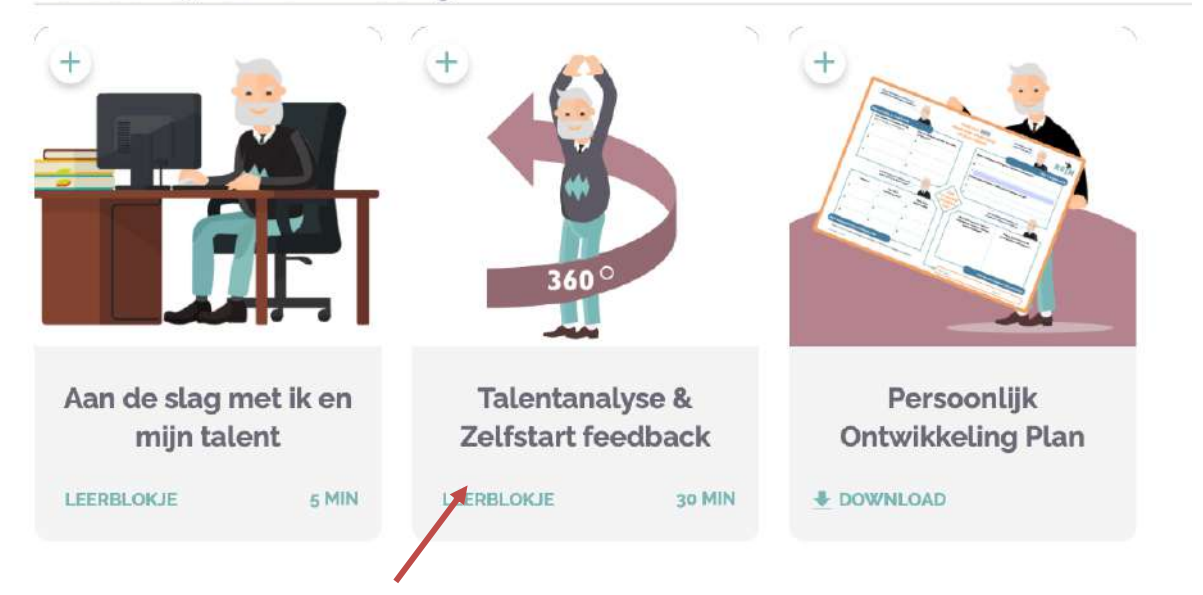

Na enige tijd verschijnt onderstaand scherm. **Klik op** de paarsrode balk 'Talentenanalyse en zelfstart feedback'.

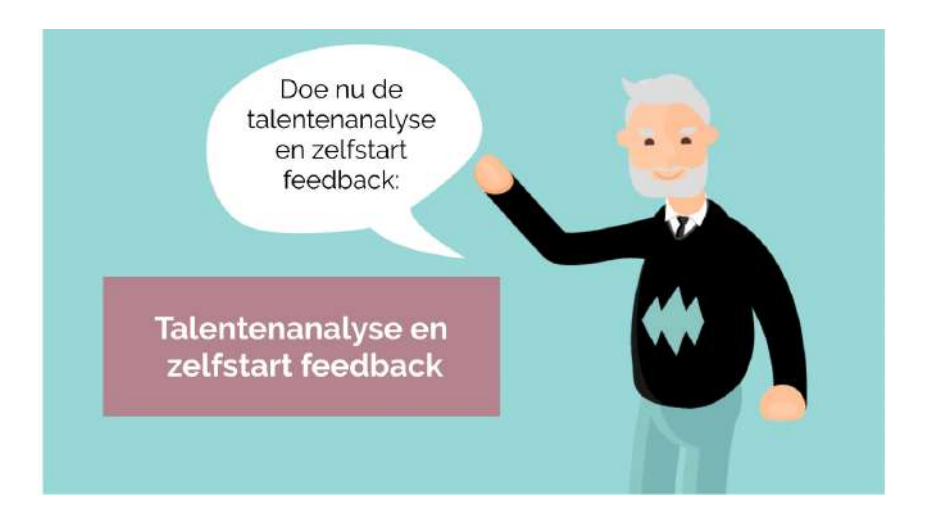

Er verschijnt een nieuwe pagina waarin om toestemming voor TMA gevraagd wordt. Geef toestemming: **Klik op** Akkoord

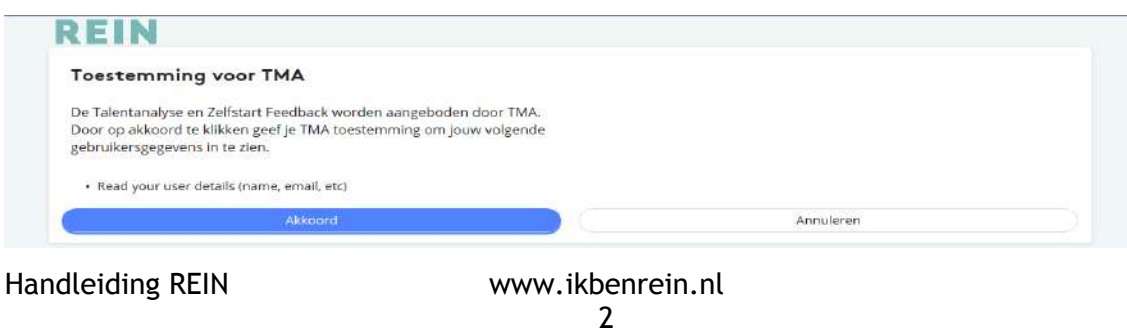

**Aanvinken** bij 'ik ben akkoord en geef toestemming en **klik** vervolgens op 'Ga verder'(blauwe knop).

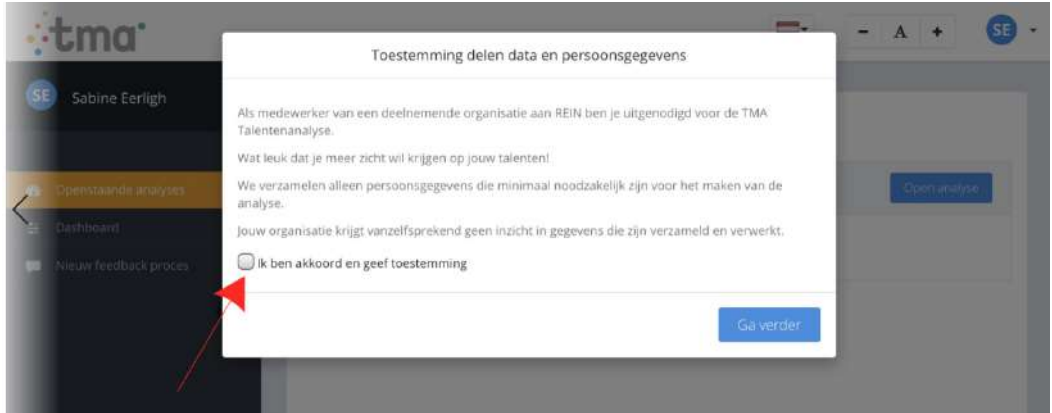

Je kan nu starten met de openstaande analyses. **Klik** hiervoor op 'open analyse' (blauwe knop). En vervolgens **klikken op** 'Begin met de vragenlijst'.

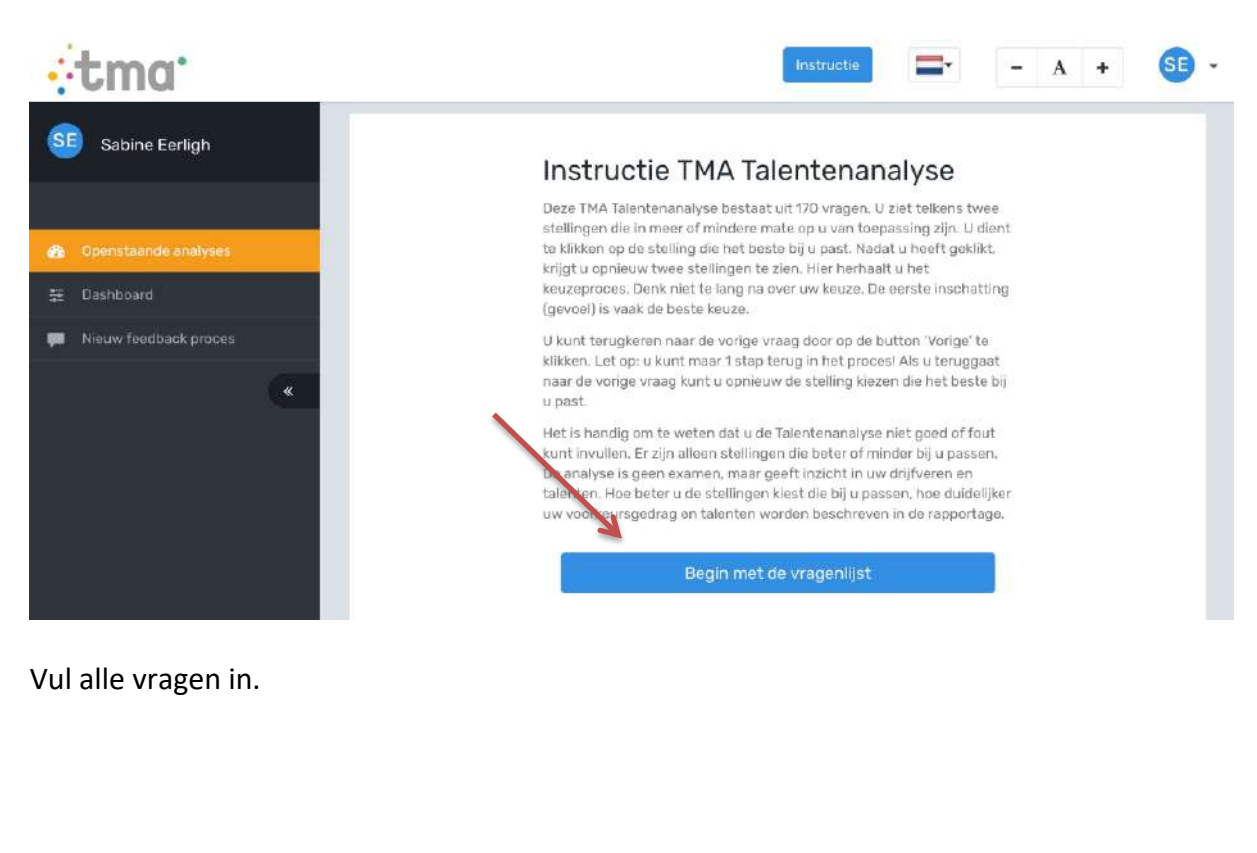

Handleiding REIN www.ikbenrein.nl

Wil je de analyse bekijken? Ga dan naar de module en **klik op** dashboard.

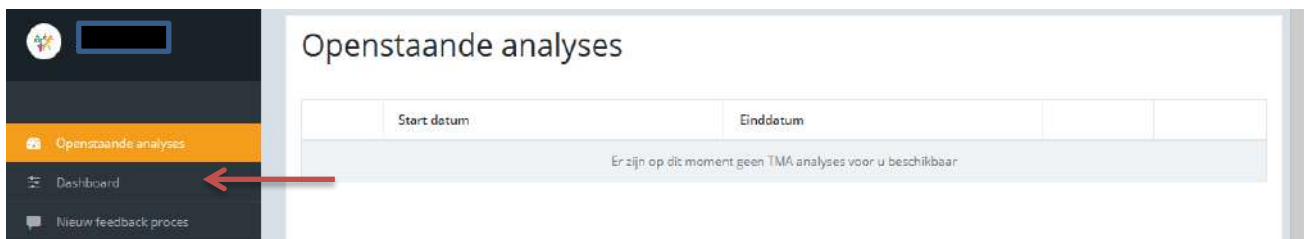

Op het dashboard zie je de talentenanalyse. **Klik op** bekijken talentenanalyse

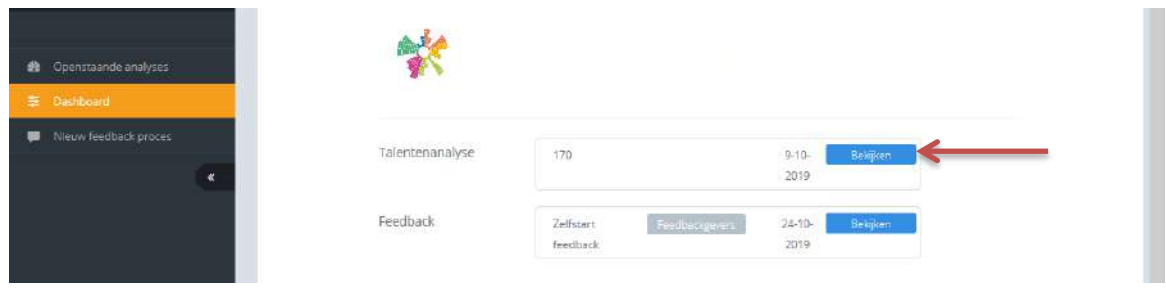

In de talentenanalyse zie je tevens verschilende tabbladen.

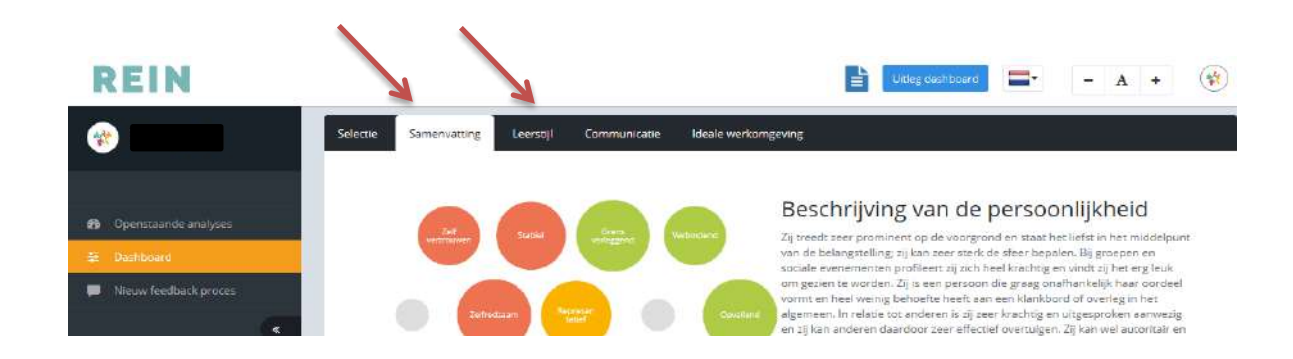

Ieder tabblad heeft een uitleg over het tabblad, klik hiervoor op de blauwe knop bovenin.

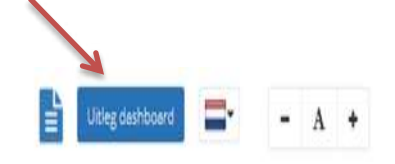

Handleiding REIN www.ikbenrein.nl

**REIN** 

4

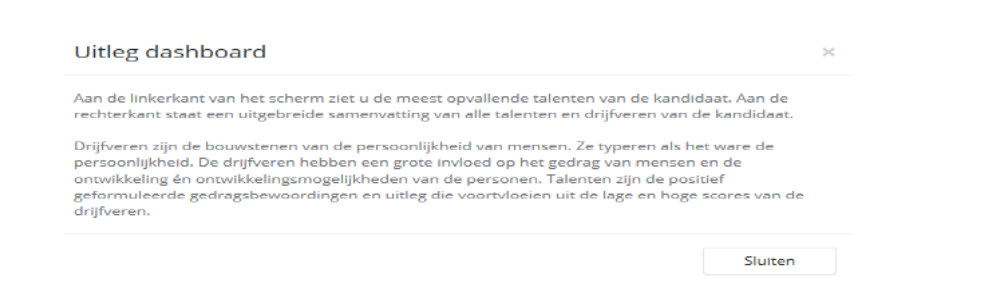

Per tabblad is het mogelijk om het rapport op te slaan op je eigen computer in een pdf file, of uit te printen. Klik dan op blauwe icoontje.

# **REIN**

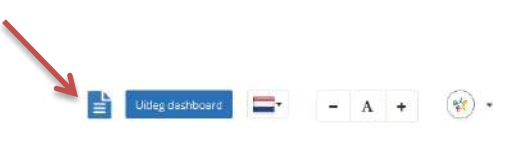

Tot zover over de talentenanalyse.

## **ZELFSTART FEEDBACK**

Log in op www.ikbenrein.nl en ga naar het dashboard van de talentanalyse en zelfstart feedback zoals hierboven beschreven staat.

**Klik** in de linkerkolom op 'Nieuw feedback proces'

Handleiding REIN www.ikbenrein.nl

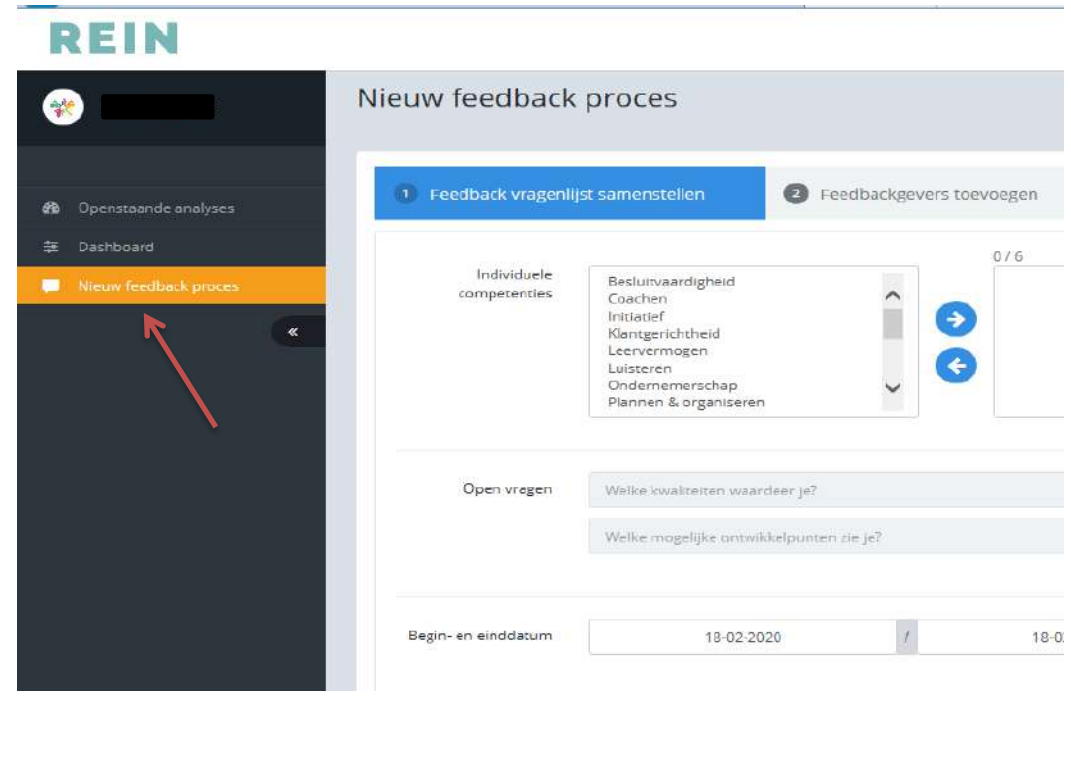

5

Bepaal over welke competenties je feedback wilt vragen. Je kan kiezen uit 17 competenties. Kies een competentie door deze aan te klikken en daarna op het pijltje te klikken (zie afbeelding hieronder) zodat de competentie in de rechterkolom staat. Er is gekozen voor maximaal 6 competenties aangezien per competentie een aantal vragen gesteld wordt. Kies de competenties die je in de praktijk laat zien en waar je graag feedback op zou willen krijgen.

Vind je het lastig om te kiezen? De volgende competenties passen goed bij een zorgmedewerker:

- Kwaliteitsgerichtheid
- Leervermogen
- Samenwerken
- Vakgerichtheid
- Zelfontwikkeling

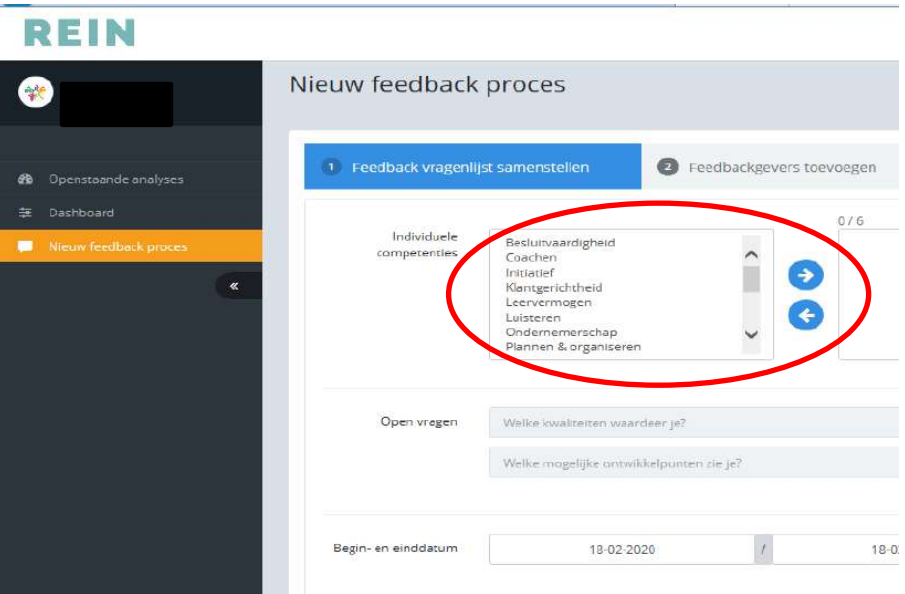

Voeg de feedbackgevers toe, dit zijn de mensen die je om feedback wilt vragen. Je vult hier hun naam en e-mailadres in. Dit kan een zakelijk of privé e-mailadres zijn. En vul hun rol in: medewerker-collega-leidinggevende en de taal. Een medewerker is iemand aan wie je leiding geeft, je leidinggevende is degene die aan jou leidinggeeft en bij collega's kun je alle overige mensen die je vraagt invullen. Klik op 'Feedbackgever toevoegen en uitnodigen'

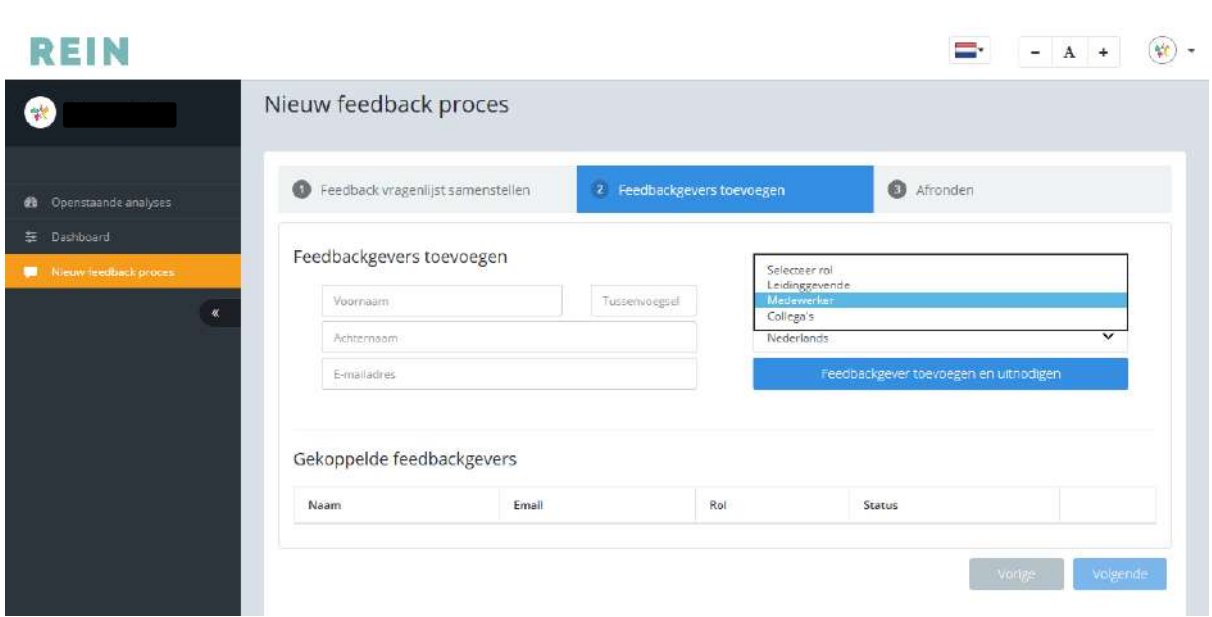

**Klik** als je alle feedbackgevers hebt toegevoegd op 'Volgende'.

# **LET OP!**

**Vul ook voor jezelf de vragenlijst in. Waarom? Omdat je anders de feedback van anderen niet kunt zien en kunt vergelijken met je eigen feedback.**

# **Klik op** 'Begin met vragenlijst'

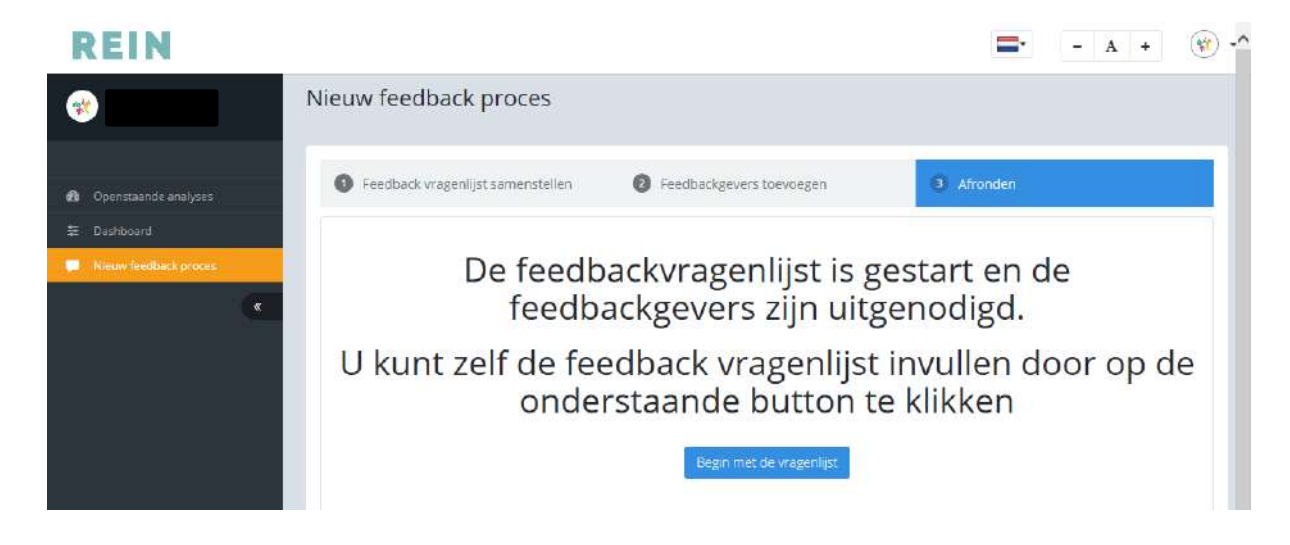

Vul alle vragen van de feedbackanalyse voor jezelf in door op de cijfers te klikken per competentie en daarna kiezen voor volgende.

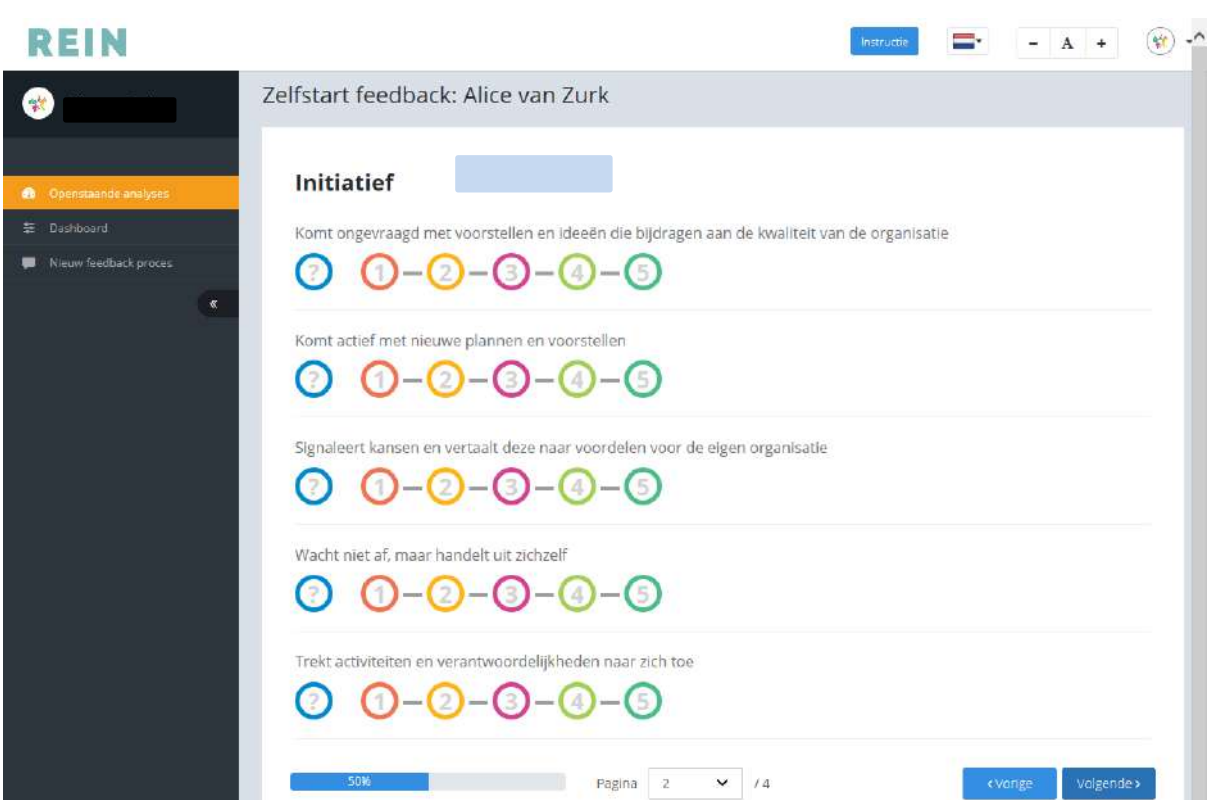

Vul daarna in de open velden welke kwaliteiten en mogelijke ontwikkelpunten je vindt dat je zelf hebt.

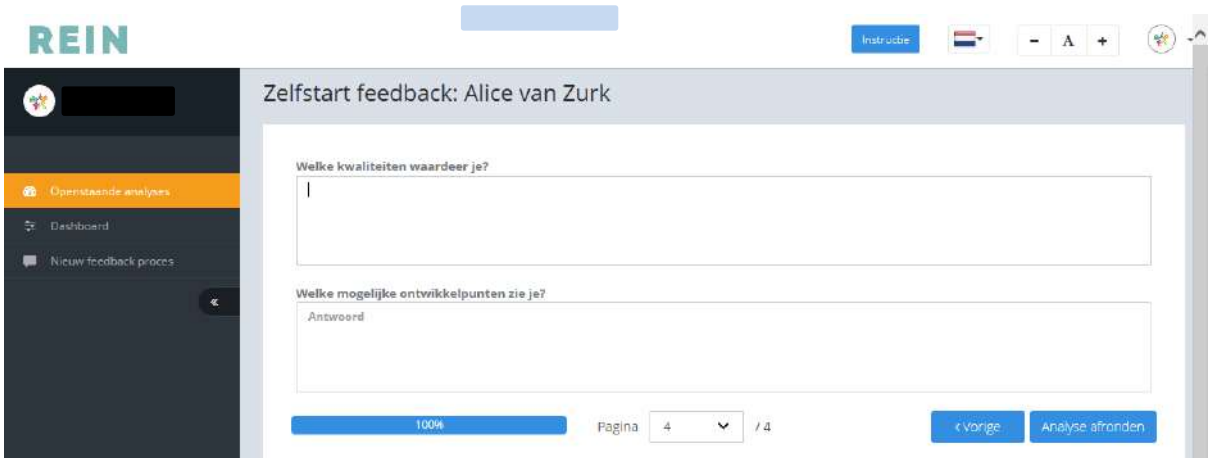

**Klik op** 'Analyse afronden'.

#### **LET OP!**

**Wil je meer feedbackgevers toevoegen? Klik dan niet op 'Nieuw feedback proces' want dan moet je ook weer jezelf beoordelen, maar klik op 'Openstaande analyses', en 'Beheer feedbackgevers'.**

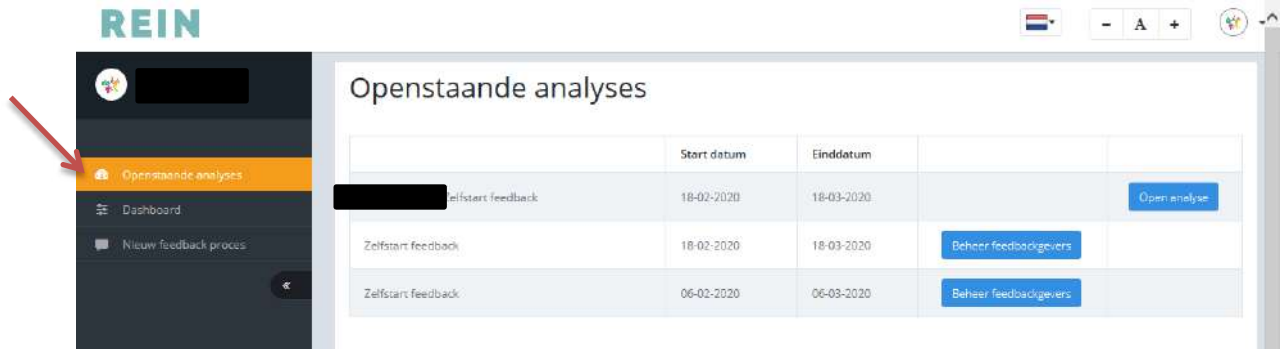

Wil je een feedbackgever verwijderen of een herinneringsmail versturen? Dit kan ook in dit scherm. Achter iedere feedbackgever/naam zie je deze optie onder het pijltje naar beneden.

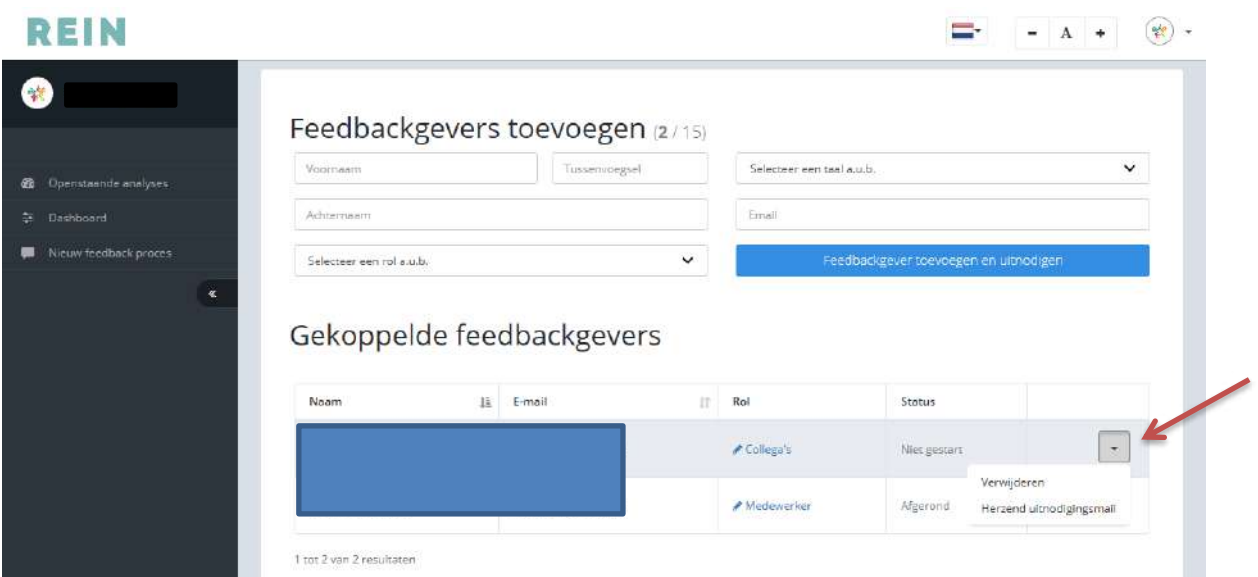

Nogmaals, de ingevulde feedbackanalyse kun je dus alleen bekijken als je zelf ook de vragenlijst hebt ingevuld.

Klik voor het bekijken in het dashboard, rechts van "Feedback" op "Bekijken".

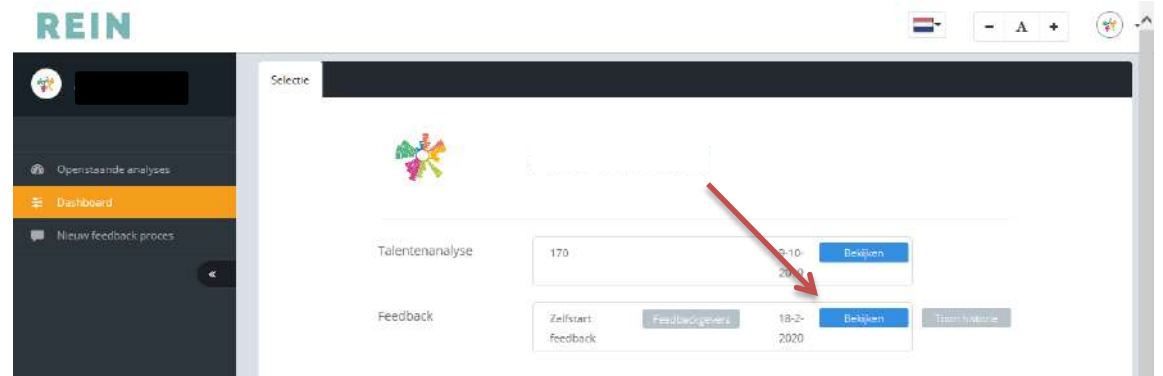

Jouw feedbackanalyse heeft verschillende tabbladen. Bij Algemeen zie je je eigen score (jij bent de centrale persoon) en welke cijfers de anderen gemiddeld hebben ingevuld.

Bij ieder tabblad kan je de pagina opslaan als PDF of uitprinten door op het blauwe icoontje bovenaan te klikken.

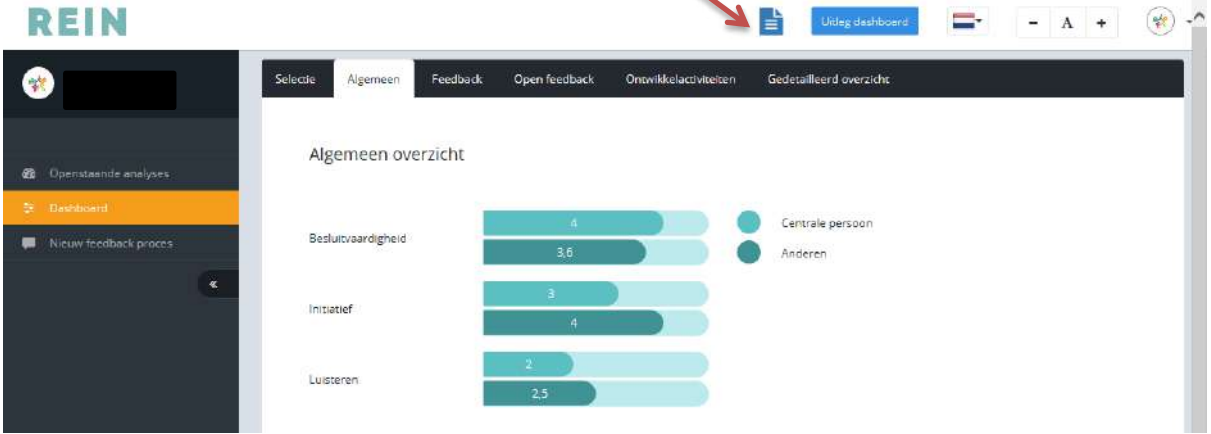

Het laatste tabblad is de "gap-analyse". Hier zie je het overzicht van je eigen scores en van de anderen. De cp is de centrale persoon (jouw eigen score), zie "legenda" onderaan de pagina. Per competentie is een tabblad. De gap (laatste kolom in de tabel) is het verschil tussen de scores tussen jou en jouw feedbackgevers

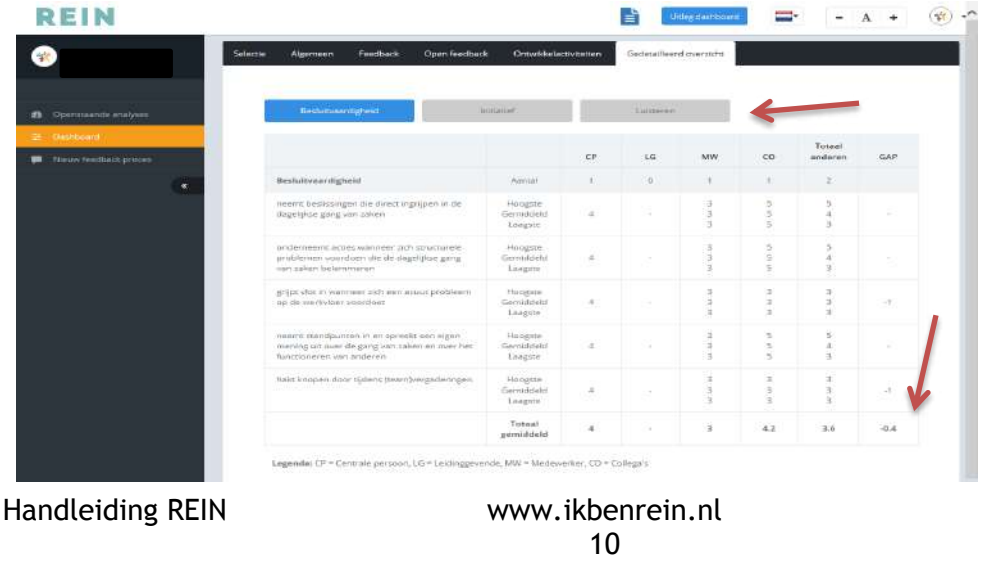